# **INSPIRON™**

## **PANDUAN PEMASANGAN**

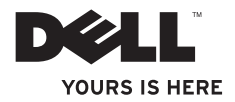

# **INSPIRON™ 910**

## **PANDUAN PEMASANGAN**

Model PP39S

## **Catatan, Pemberitahuan, dan Perhatian**

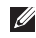

**CATATAN:** CATATAN menunjukkan informasi penting yang membantu Anda mengoptimalkan penggunaan komputer Anda.

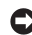

**PEMBERITAHUAN:** PEMBERITAHUAN menunjukkan kerusakan potensial pada perangkat keras atau kehilangan data yang mungkin terjadi dan memberitahukan Anda cara menghindari masalah tersebut.

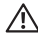

 $\frac{1}{2}$  ,  $\frac{1}{2}$  ,  $\frac{1$ 

**PERHATIAN:** PERHATIAN menunjukkan potensi terjadinya kerusakan properti, cedera pada seseorang, atau kematian.

**Informasi di dalam dokumen ini dapat diubah tanpa pemberitahuan sebelumnya. © 2008 Dell Inc. Hak cipta dilindungi undang-undang.**

Dilarang keras memperbanyak material ini dalam cara apa pun tanpa izin tertulis Dell Inc.

Merek dagang yang digunakan dalam teks ini: Dell, logo DELL, Inspiron, YOURS IS HERE, dan DellConnect merupakan merek dagang dari Dell Inc.; Intel, dan Atom merupakan merek dagang terdaftar dan Core merupakan merek dagang dari Intel Corporation; Microsoft, Windows, dan Windows XP merupakan merek dagang atau merek dagang terdaftar dari Microsoft Corporation di Amerika Serikat dan/atau negara lainnya.; Bluetooth merupakan merek dagang terdaftar yang dimiliki oleh Bluetooth SIG, Inc. dan digunakan oleh Dell dengan lisensi.

Merek dagang lain dan nama dagang yang mungkin digunakan dalam dokumen ini mengacu ke entitas yang mengaku memiliki merek dan nama produk mereka. Dell Inc. tidak mengklaim kepemilikan dari merek dagang dan nama dagang selain miliknya sendiri.

## **Daftar Isi**

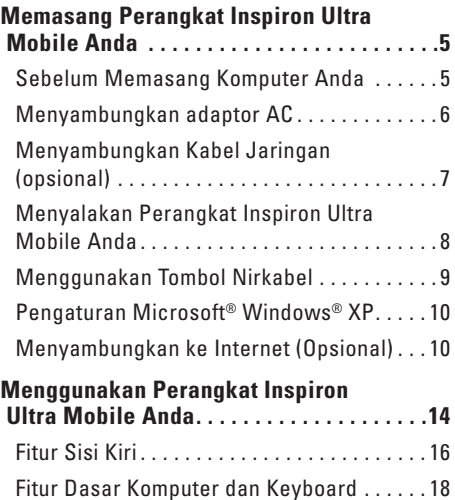

[Fitur Display . . . . . . . . . . . . . . . . . . . . . . . . . .](#page-22-0) 21

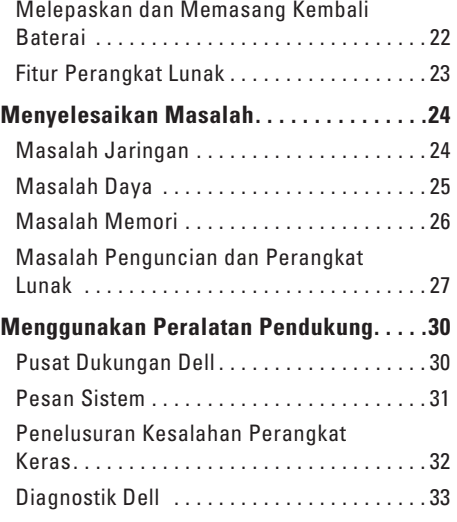

#### **Daftar Isi**

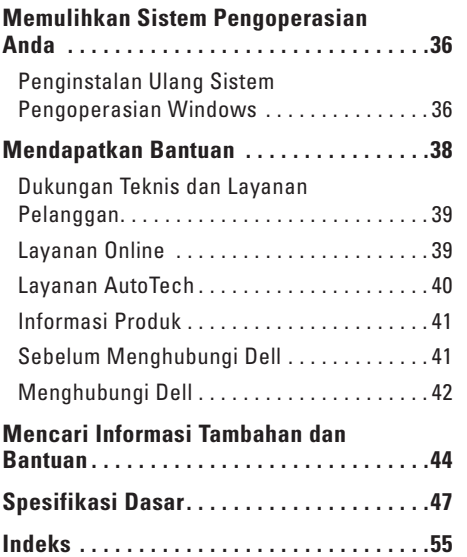

## <span id="page-6-0"></span>**Memasang Perangkat Inspiron Ultra Mobile Anda**

Bagian ini menyediakan informasi tentang cara memasang perangkat Inspiron 910 ultra mobile Anda dan menyambungkan periferalnya.

## **Sebelum Memasang Komputer Anda**

Saat memilih lokasi untuk komputer Anda, pastikan konektor listrik dapat dijangkau dengan mudah, tersedia ventilasi yang cukup, dan komputer ditempatkan di permukaan yang datar.

Komputer dapat mengalami pemanasan berlebih jika aliran udara di sekeliling perangkat Inspiron ultra mobile Anda terbatas. Untuk mencegah pemanasan berlebih, pastikan ada jarak sekitar 10,2 cm (4 inci) di belakang komputer dan minimal 5,1 cm (2 inci) pada sisi-sisi lainnya. Anda tidak boleh meletakkan komputer di tempat yang tertutup, seperti di dalam lemari atau laci saat komputer dinyalakan.

**PERHATIAN: Jangan sampai ada benda**  ΛN **yang menyumbat, masuk ke dalam ventilasi udara atau ada debu yang menumpuk dalam ventilasi udara. Jangan simpan komputer Dell™ Anda di lingkungan dengan aliran udara terbatas, seperti di dalam tas, saat sedang dioperasikan. Aliran udara yang terbatas dapat merusak komputer atau menimbulkan kebakaran. Komputer akan menyalakan kipas saat komputer menjadi panas. Bunyi kipas merupakan hal yang normal dan tidak berarti adanya masalah dengan kipas atau komputer.**

**PEMBERITAHUAN:** Meletakkan atau menumpuk benda-benda berat dan tajam di atas komputer dapat menyebabkan kerusakan permanen pada komputer.

## <span id="page-7-0"></span>**Menyambungkan adaptor AC**

Sambungkan adaptor AC ke komputer dan kemudian masukkan ke outlet listrik atau protektor daya.

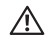

**PERHATIAN: Adaptor AC dapat digunakan dengan outlet listrik di seluruh dunia. Namun, konektor daya dan soket ekstensi mungkin berbeda-beda di beberapa negara. Menggunakan kabel yang tidak kompatibel atau menyambungkan kabel ke soket ekstensi atau outlet listrik secara tidak tepat dapat menyebabkan kebakaran atau kerusakan peralatan.**

**PEMBERITAHUAN:** Saat Anda melepaskan kabel adaptor AC dari komputer, pegang konektor, bukan pegang kabelnya, dan tarik dengan kuat, namun perlahan-lahan agar tidak merusak kabel.

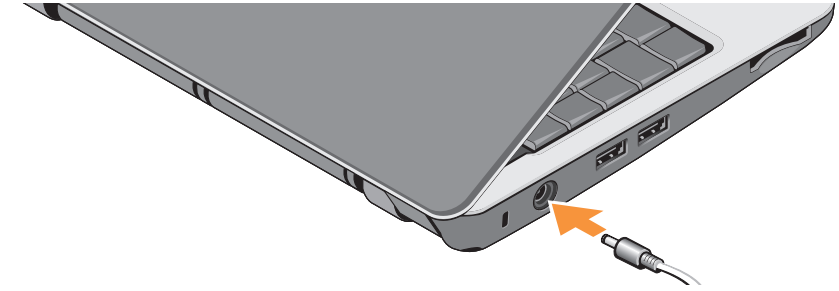

## <span id="page-8-0"></span>**Menyambungkan Kabel Jaringan (opsional)**

Untuk menggunakan koneksi jaringan kabel, pasang kabel jaringan.

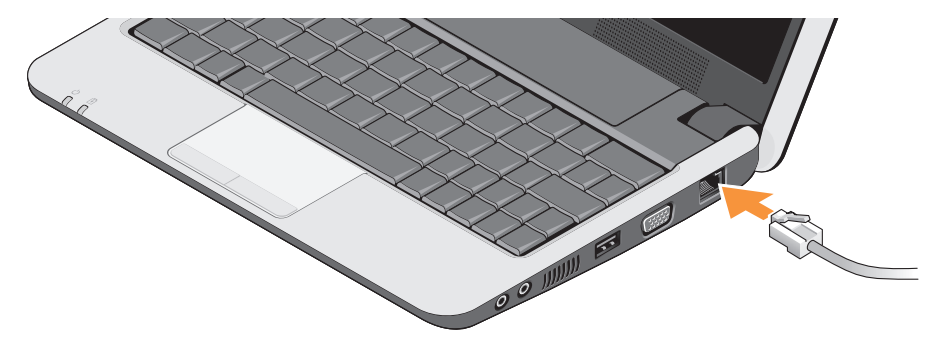

<span id="page-9-0"></span>**Memasang Perangkat Inspiron Ultra Mobile Anda**

### **Menyalakan Perangkat Inspiron Ultra Mobile Anda**

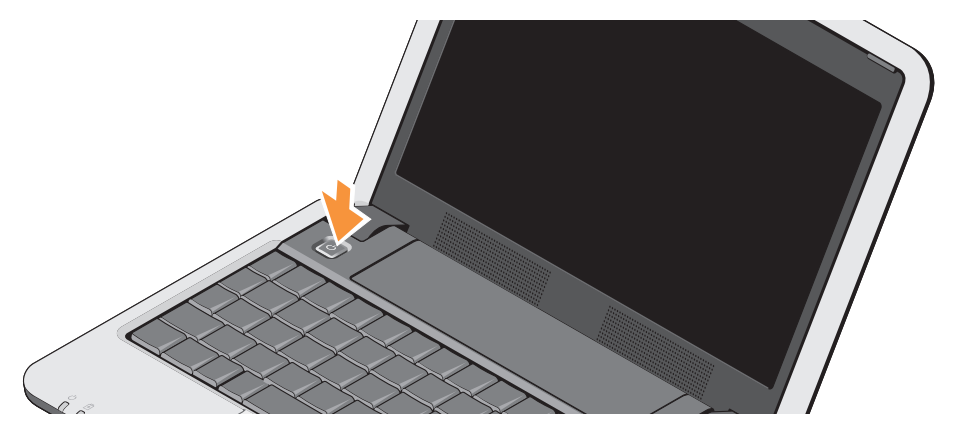

## <span id="page-10-0"></span>**Menggunakan Tombol Nirkabel**

Untuk mengaktifkan nirkabel saat komputer dinyalakan, tekan kombinasi tombol nirkabel (<Fn><2>) pada keyboard. Konfirmasi dari pilihan Anda akan muncul di layar.

Kombinasi tombol ini memungkinkan Anda untuk mematikan dengan cepat seluruh radio nirkabel (Bluetooth® dan WiFi), misalnya, saat

Anda diminta untuk menonaktifkan semua radio nirkabel saat berada di pesawat udara. Menekan <Fn><2> satu kali akan mematikan semua radio Anda. Menekan kombinasi tombol sekali lagi akan mengembalikan radio nirkabel Anda ke statusnya masing-masing sebelum kombinasi tombol ditekan untuk pertama kalinya.

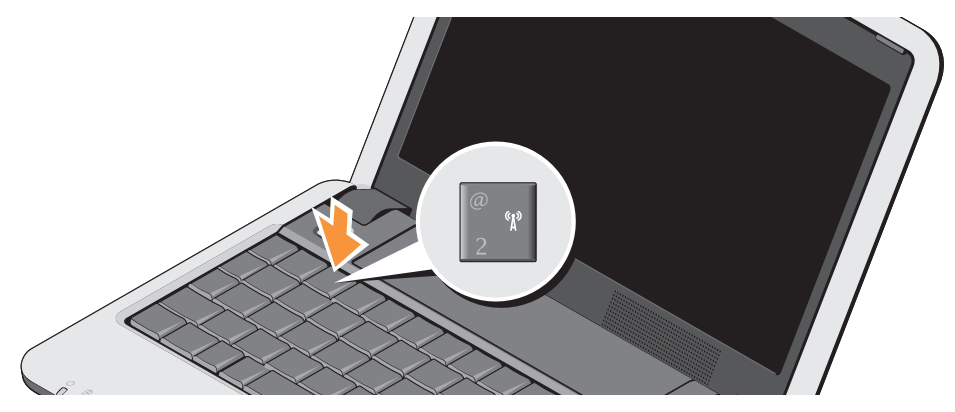

## <span id="page-11-0"></span>**Pengaturan Microsoft® Windows® XP**

Jika Anda memesan sistem pengoperasian Windows XP dengan komputer Anda, pengaturan ini telah dikonfigurasi. Untuk mengatur Windows XP untuk pertama kalinya, ikuti instruksi pada layar. Layar akan menuntun Anda melewati beberapa prosedur, termasuk menerima perjanjian lisensi, mengatur preferensi, dan mengatur koneksi Internet.

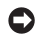

**PEMBERITAHUAN:** Jangan hentikan proses pengaturan sistem pengoperasian, hal ini dapat membuat komputer Anda menjadi tidak dapat digunakan.

## **Menyambungkan ke Internet (Opsional)**

**CATATAN: ISP (Internet Service Providers)** dan penawaran ISP berbeda-beda di setiap negara.

Untuk tersambung ke internet, Anda membutuhkan modem eksternal atau koneksi jaringan dan penyedia layanan internet (Internet Service Provider/ISP).

**CATATAN:** Jika modem USB eksternal atau <u>M</u> adaptor WLAN tidak menjadi bagian dari pesanan awal Anda, Anda dapat membeli komponen ini dari situs web Dell pada **www.dell.com**.

#### **Mengatur Koneksi Internet dengan Kabel di Windows XP**

Jika Anda menggunakan koneksi dial-up, sambungkan jalur telepon ke modem USB eksternal (opsional) dan ke soket telepon sebelum Anda mengatur koneksi internet. Jika Anda menggunakan DSL atau koneksi modem

satelit/kabel, hubungi ISP atau penyedia layanan telepon selular Anda untuk instruksi pemasangan dan lihat "Mengatur Koneksi Internet Anda di Windows XP" pada halaman [11.](#page-12-0)

#### **Mengatur Koneksi Nirkabel di Windows XP**

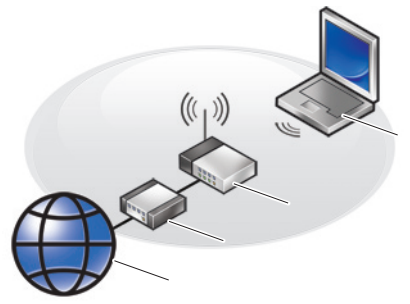

- **1.** layanan internet
- **2.** kabel atau modem DSL
- **3.** router nirkabel
- **4.** komputer portabel dengan kartu jaringan nirkabel

Lihat dokumentasi untuk komputer Anda atau router untuk informasi lebih lanjut tentang cara mengatur dan menggunakan jaringan nirkabel Anda.

Sebelum Anda dapat menggunakan koneksi internet nirkabel, Anda harus menyambungkan komputer Anda ke router nirkabel.

Untuk mengatur koneksi Anda menggunakan router nirkabel:

- **1.** Simpan dan tutup semua file yang terbuka, dan tutup semua program.
- **2.** Klik **Start**→ **Internet Explorer**→ **Connect to the Internet**.
- <span id="page-12-0"></span>**3.** Ikuti instruksi pada layar untuk menyelesaikan pengaturan.

#### **Mengatur Koneksi Internet Anda di Windows XP**

Untuk memasang koneksi Internet, lakukan tahapan yang dijelaskan di bagian selanjutnya.

- **CATATAN:** Jika Anda tidak dapat terkoneksi  $\mathscr{M}$ ke internet, namun sebelumnya berhasil melakukan koneksi, ISP mungkin sedang bermasalah. Hubungi ISP Anda untuk memeriksa status layanan, atau coba lakukan koneksi lagi nanti.
- **CATATAN:** Siapkan informasi ISP Anda. Jika Anda tidak memiliki ISP, wizard Connect to the Internet dapat membantu Anda mendapatkan sebuah ISP.
- **1.** Simpan dan tutup semua file yang terbuka, dan tutup semua program.
- **2.** Klik **Start**→ **lnternet Explorer**→ **Connect to the Internet**.
- **3.** Di jendela berikutnya, klik pilihan yang sesuai:
	- a. Jika Anda tidak memiliki ISP, klik **Choose from a list of Internet service providers (ISPs)**.
- b. Jika Anda telah mendapatkan informasi pengaturan dari ISP Anda, namun Anda belum menerima CD pengaturan, klik **Set up my connection manually**.
- c. Jika Anda memiliki CD pengaturan, klik **Use the CD I got from an ISP**.
- **CATATAN:** Komputer Anda mungkin memiliki atau mungkin tidak memiliki drive optis eksternal. Gunakan drive optis eksternal atau perangkat penyimpanan eksternal lainnya untuk prosedur yang menggunakan disk.
- **4.** Klik **Next**.

Jika Anda memilih **Set up my connection manually** di langkah 3, lanjutkan ke langkah 5. Jika tidak, ikuti instruksi di layar untuk menyelesaikan pengaturan.

**CATATAN:** Jika Anda tidak tahu tipe koneksi mana yang harus dipilih, hubungi ISP Anda.

- **5.** Klik pilihan yang sesuai pada **How do you want to connect to the Internet?**, dan klik **Next**.
- **6.** Gunakan informasi pengaturan yang disediakan oleh ISP Anda untuk menyelesaikan pengaturan.

## <span id="page-15-0"></span>**Menggunakan Perangkat Inspiron Ultra Mobile Anda**

Inspiron 910 Anda memiliki indikator, tombol, dan fitur-fitur yang menyediakan informasi seketika dan akses cepat yang menghemat waktu untuk tugas-tugas umum.

## **Fitur Sisi Kanan**

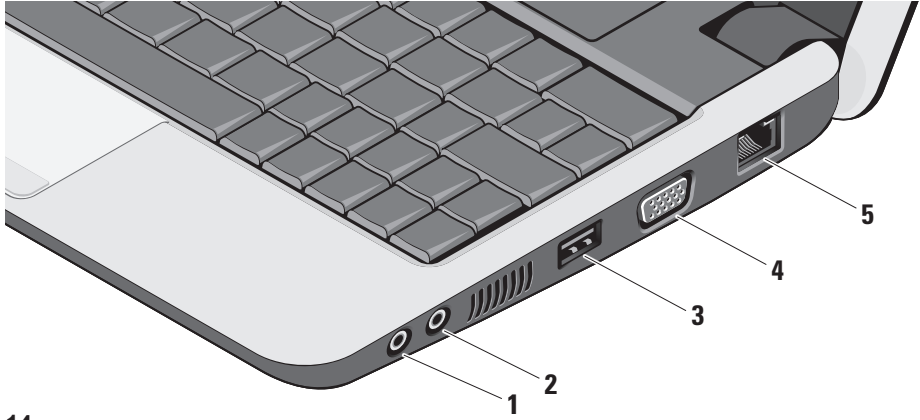

- **1.** Konektor Audio Output/ Headphone Menyambungkan ke sepasang headphone, atau mengirimkan audio ke speaker listrik atau sound system.
- **2 Konektor Audio Input/Mikrofon**  Menyambungkan ke mikrofon atau sinyal input untuk penggunaan dengan program audio.
- **3 Konektor USB 2.0** Menyambungkan ke perangkat USB, seperti mouse, keyboard, printer, drive eksternal, atau pemutar MP3.
- **4 Konektor VGA** Menyambungkan ke monitor atau proyektor.
- **5 Konektor jaringan** Jika Anda menggunakan sinyal jaringan kabel, konektor ini akan menyambungkan komputer Anda ke jaringan atau perangkat broadband.

#### <span id="page-17-0"></span>**Menggunakan Perangkat Inspiron Ultra Mobile Anda**

### **Fitur Sisi Kiri**

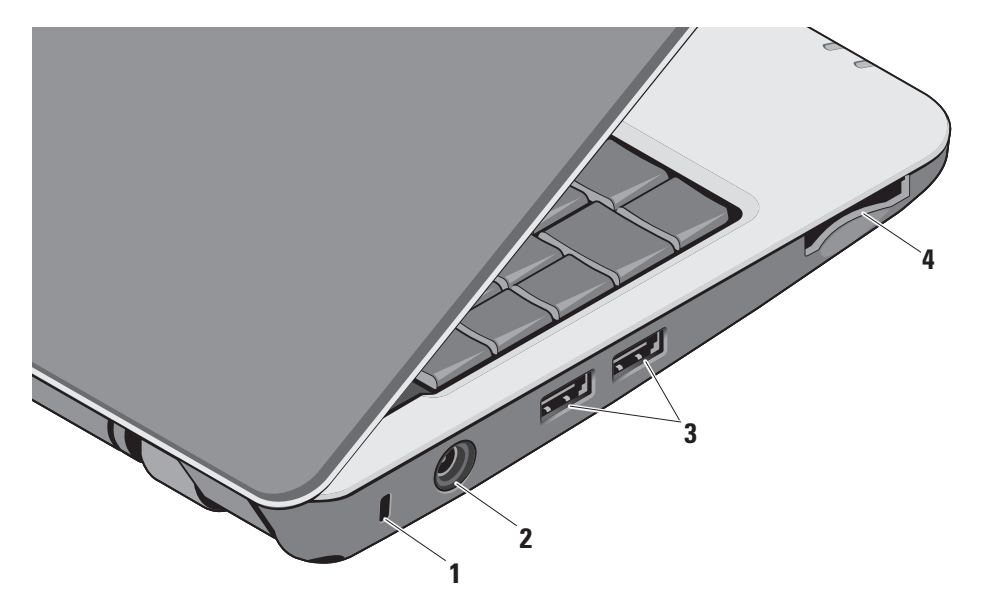

- **1 Slot kabel sekuriti** Untuk memasang perangkat antipencurian yang dijual di pasaran ke komputer.
	- **CATATAN:** Sebelum Anda membeli perangkat antipencurian, pastikan perangkat dapat digunakan dengan slot kabel sekuriti pada komputer Anda.
- **2 Konektor adaptor AC** –

Menyambungkan ke adaptor AC untuk memberi daya komputer dan mengisi baterai saat komputer sedang tidak digunakan.

**3 Konektor USB 2.0 (2) –** 

Menyambungkan ke perangkat USB, seperti mouse, keyboard, printer, drive eksternal, atau pemutar MP3.

**4** SD•M S/Pro•M MC

**Pembaca kartu media 3-in-1 –**  Menawarkan cara yang cepat dan nyaman untuk menampilkan dan berbagi foto digital, musik, video, dan dokumen yang disimpan dalam kartu memori digital berikut:

- • Kartu memori Secure Digital (SD)
- • Kartu Secure Digital High Capacity (SDHC)
- • Kartu Multi Media (MMC)
- • Memory Stick
- **CATATAN:** Komputer Anda dikirimkan dengan sisipan plastik terpasang dalam slot kartu media. Sisipan ini melindungi slot yang belum digunakan dari debu dan partikel lainnya. Simpan sisipan untuk digunakan saat kartu media tidak dipasang di dalam slot. Sisipan dari komputer lain mungkin tidak cocok untuk komputer Anda.

### <span id="page-19-0"></span>**Fitur Dasar Komputer dan Keyboard**

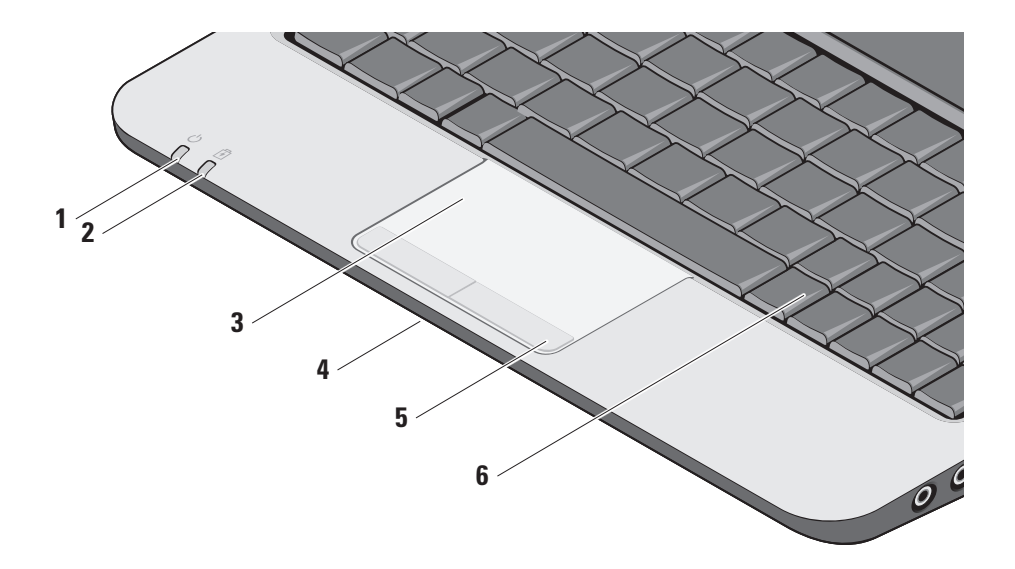

**1 Lampu indikator daya –** Menyala saat sistem dinyalakan. Lampu berfungsi sebagai berikut:

Dengan Adaptor AC:

- • Putih solid Komputer menyala, mati, atau dalam mode hibernasi, dan baterai sedang diisi.
- • Berkedip-kedip putih Komputer dalam mode standby.
- • Padam Komputer mati atau dalam mode hibernasi dan baterai terisi sekedar cukup.

Dengan Baterai:

- • Putih solid komputer menyala.
- • Berkedip-kedip putih komputer dalam mode standby.
- • Padam komputer mati atau dalam mode hibernasi.
- **2** |  $\boxed{4}$  | **Lampu status baterai** Lampu berkedip-kedip kuning untuk menginformasikan bahwa baterai lemah. Sambungkan ke adaptor AC untuk mengisi baterai.
- **3 Panel sentuh** Menyediakan fungsi seperti mouse untuk memindahkan kursor, menarik atau memindahkan item pilihan, dan klik kiri dengan menekan permukaan.
- **4 Mikrofon analog tunggal yang terintegrasi –** Menyediakan suara berkualitas untuk chatting video dan rekaman suara.
- **5 Tombol panel sentuh** Menyediakan fungsi klik kiri dan klik kanan seperti pada mouse.
- **6 Keyboard** Pengaturan untuk keyboard ini dapat dipersonalisasi dengan menggunakan utilitas pengaturan sistem.

#### **Menggunakan Perangkat Inspiron Ultra Mobile Anda**

Untuk informasi lebih lanjut tentang keyboard, lihat Panduan Teknologi Dell. Tombol nirkabel dan kontrol volume juga terletak pada keyboard.

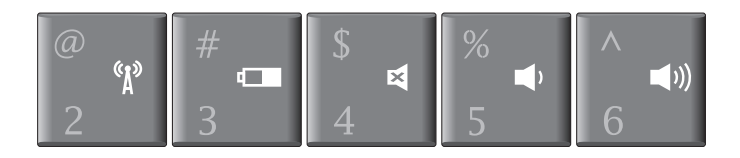

- Tekan <Fn><2> untuk mengaktifkan/menonaktifkan perangkat  $\binom{6}{1}$ nirkabel
- Tekan <Fn><3> untuk menampilkan detail status dan kondisi  $\blacksquare$ baterai serta untuk mendapatkan tips tentang baterai
- Tekan <Fn><4> untuk mematikan suara 國
- Tekan <Fn><5> untuk menurunkan volume
- Tekan <Fn><6> untuk meningkatkan volume $\blacksquare$

## <span id="page-22-0"></span>**Fitur Display**

Panel display berisi sebuah kamera opsional dan rangkaian mikrofon ganda yang menyertainya.

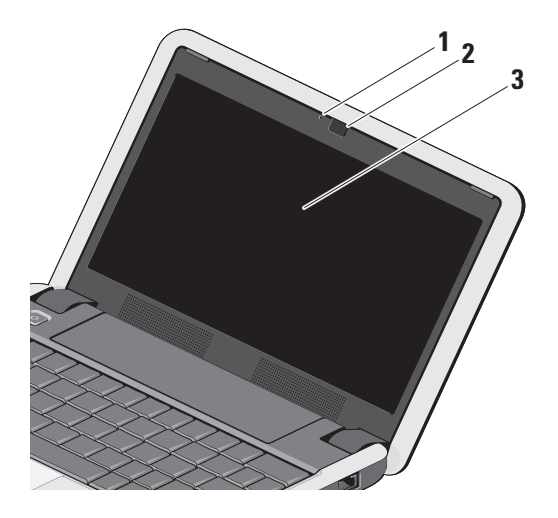

**1 Lampu aktivitas kamera** 

**(opsional) –** Menyala saat kamera diaktifkan atau dinonaktifkan. Tergantung pilihan yang Anda buat saat membeli komputer, komputer Anda mungkin tidak termasuk kamera.

- **2 Kamera (opsional)** Kamera terintegrasi untuk mengambil video, melakukan konferensi, dan chatting. Tergantung pilihan yang Anda buat saat membeli komputer, komputer Anda mungkin tidak termasuk kamera.
- **3 Display** Display Anda dapat bervariasi, tergantung pilihan Anda saat membeli komputer. Untuk informasi lebih lanjut tentang display, lihat *Panduan Teknologi Dell*.

## <span id="page-23-0"></span>**Melepaskan dan Memasang Kembali Baterai**

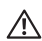

**A** PERHATIAN: Menggunakan baterai yang tidak kompatibel dapat meningkatkan risiko kebakaran atau ledakan. Komputer ini hanya boleh menggunakan baterai yang dibeli dari Dell. Jangan gunakan baterai dari komputer lain.

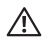

**PERHATIAN:** Sebelum melepaskan baterai. matikan komputer, dan lepaskan kabel eksternal (termasuk adaptor AC).

- **1** Kait pelepas tempat baterai
- 

Untuk melepaskan baterai:

- **1.** Matikan komputer dan balikkan komputer.
- **2.** Geser kait pelepas tempat baterai dan kait pengunci baterai ke arah tepi luar.
- **3.** Geser baterai keluar dari tempat baterai.

Untuk memasang baterai kembali, dorong baterai ke dalam tempatnya hingga terdengar terkunci pada posisinya dan geser kait pengunci baterai ke posisi penguncian.

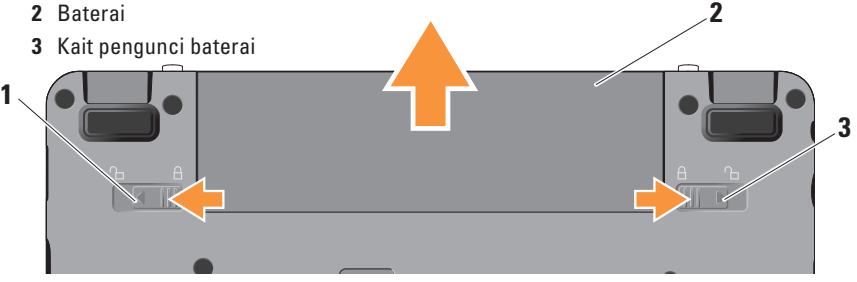

## <span id="page-24-0"></span>**Fitur Perangkat Lunak**

**CATATAN:** Untuk informasi lebih lanjut  $\mathscr{U}$ mengenai fitur-fitur yang diuraikan dalam bagian ini, lihat *Panduan Teknologi Dell* di komputer Anda atau di situs web Dukungan Dell pada **support.dell.com**.

#### **Produktivitas dan Komunikasi**

Anda dapat menggunakan komputer Anda untuk membuat presentasi, brosur, kartu ucapan, flyer, dan spreadsheet, tergantung aplikasi yang diinstal di komputer Anda. Periksa pesanan pembelian untuk perangkat lunak yang diinstal pada komputer Anda.

Setelah terkoneksi ke internet, Anda dapat mengakses situs web, membuat akun email, mengupload dan download file, dan banyak lagi.

#### **Hiburan dan Multimedia**

Anda dapat menggunakan komputer Anda untuk menonton video, memainkan game, mendengarkan musik dan stasiun radio internet.

#### **Memodifikasi Desktop di Windows XP**

Anda dapat memodifikasi desktop untuk mengubah tampilan, resolusi, wallpaper, screensaver, dan lainnya dengan mengakses jendela **Display Properties**.

Untuk mengakses jendela properti display:

- **1.** Klik kanan area yang terbuka pada desktop.
- <span id="page-24-1"></span>**2.** Klik **Properties**, untuk membuka jendela **Display Properties** dan mempelajari lebih lanjut opsi untuk modifikasi Anda.

## <span id="page-25-0"></span>**Menyelesaikan Masalah**

Bagian ini memberikan informasi penelusuran kesalahan untuk komputer Anda. Jika Anda tidak dapat menyelesaikan masalah Anda menggunakan panduan berikut, lihat "Menggunakan Peralatan Pendukung" pada halaman [30](#page-31-1) atau "Menghubungi Dell" pada halaman [42.](#page-43-1)

**PERHATIAN: Hanya personel servis terlatih yang boleh membuka penutup komputer. Lihat Manual Servis di situs web Dukungan Dell pada support.dell.com untuk instruksi servis lebih lanjut.**

## **Masalah Jaringan**

#### **Koneksi Nirkabel**

#### **Jika koneksi jaringan nirkabel hilang**

– Kombinasi tombol nirkabel mungkin ditekan secara tidak disengaja sehingga menonaktifkan koneksi nirkabel Anda. Untuk mengaktifkan nirkabel, tekan <Fn><2>.

– Anda dapat mengatur Wireless LAN menggunakan Windows Wireless Network Connections, yang diakses dari Control Panel.

– Interferensi mungkin memblokir atau mengganggu koneksi nirkabel Anda. Coba dekatkan komputer ke router nirkabel Anda.

#### **Koneksi Kabel**

**Jika koneksi jaringan hilang –** Kabel kendur atau rusak. Periksa kabel untuk memastikan kabel terpasang dengan benar dan tidak rusak.

Lampu integritas link pada konektor jaringan terintegrasi akan membantu Anda memverifikasi apakah koneksi berfungsi dan menyediakan informasi mengenai status koneksi:

- • Hijau Koneksi yang baik terbentuk antara jaringan 10-Mbps dan komputer.
- • Oranye Koneksi yang baik terbentuk antara jaringan 100-Mbps dan komputer.
- <span id="page-26-0"></span>• Padam – Komputer tidak mendeteksi adanya koneksi fisik ke jaringan.
- **CATATAN:** Lampu integritas link pada konektor jaringan hanya tersedia untuk koneksi kabel. Lampu integritas link tidak menyediakan status untuk koneksi nirkabel.
- **CATATAN:** Jika Anda tidak dapat terkoneksi ke internet, namun sebelumnya berhasil melakukan koneksi, ISP mungkin sedang bermasalah. Hubungi ISP Anda untuk memeriksa status layanan, atau coba lakukan koneksi lagi nanti.

## **Masalah Daya**

**Jika lampu daya padam –** Komputer dimatikan atau tidak menerima daya.

- • Ulangi pemasangan kabel daya ke kedua konektor daya pada komputer dan outlet listrik.
- • Jika komputer dipasang ke soket ekstensi, pastikan soket ekstensi telah dipasang ke outlet listrik dan soket ekstensi dinyalakan.

Jangan gunakan perangkat proteksi daya, soket ekstensi, dan kabel ekstensi daya saat memeriksa apakah komputer dapat dinyalakan dengan benar.

- • Pastikan outlet listrik berfungsi baik dengan menguji perangkat lain pada outlet tersebut, misalnya, lampu.
- • Periksa koneksi kabel adaptor AC. Jika adaptor AC memiliki lampu, pastikan lampu pada adaptor AC menyala.

**Jika lampu daya menyala putih solid dan komputer tidak memberikan respons –** Display mungkin belum memberikan respons. Tekan tombol daya hingga komputer dimatikan dan kemudian nyalakan komputer kembali. Jika masalah tetap terjadi, lihat Panduan Teknologi Dell di komputer Anda atau di situs web Dukungan Dell pada **support.dell.com**.

#### <span id="page-27-0"></span>**Jika lampu daya berkedip-kedip putih –**

Komputer dalam kondisi standby. Tekan sembarang tombol pada keyboard, gerakkan pointer menggunakan panel sentuh atau mouse yang tersambung, atau tekan tombol daya untuk melanjutkan pengoperasian normal.

#### **Jika Anda menemukan interferensi yang mengganggu penerimaan pada komputer**

**Anda –** Sinyal yang tidak diinginkan akan menyebabkan interferensi karena mengganggu atau memblokir sinyal lainnya. Beberapa kemungkinan penyebab interferensi adalah:

- • Kabel ekstensi daya, keyboard, dan mouse.
- • Terlalu banyak perangkat yang tersambung ke soket ekstensi.
- • Beberapa soket ekstensi tersambung ke outlet listrik yang sama.

## **Masalah Memori**

#### **Jika Anda menerima pesan memori tidak mencukupi (insufficient memory) –**

- • Simpan dan tutup semua file yang terbuka dan tutup semua program terbuka yang tidak Anda gunakan untuk melihat apakah tindakan tersebut dapat menyelesaikan masalah.
- • Lihat dokumentasi perangkat lunak untuk persyaratan memori minimal. Jika perlu, pasang memori tambahan (Lihat *Manual Servis* di situs web Dukungan Dell pada **support.dell.com**).
- • Pasang kembali modul memori (Lihat *Manual Servis* di situs web Dukungan Dell pada **support.dell.com**) untuk memastikan komputer Anda berhasil berkomunikasi dengan memori.

#### <span id="page-28-0"></span>**Jika Anda mengalami masalah memori lainnya –**

- • Pastikan Anda telah mengikuti panduan pemasangan memori (lihat *Manual Servis* di situs web Dukungan Dell pada **support.dell. com**).
- • Periksa apakah modul memori kompatibel dengan komputer Anda. Komputer Anda mendukung memori DDR2. Untuk informasi lebih lanjut tentang tipe memori yang didukung oleh komputer Anda, lihat "Spesifikasi Dasar" pada halaman [47.](#page-48-1)
- • Jalankan Diagnostik Dell (lihat "Diagnostik Dell" pada halaman [33](#page-34-1)).
- • Pasang kembali modul memori (lihat *Manual Servis* di situs web Dukungan Dell pada **support.dell.com**) untuk memastikan komputer Anda berhasil berkomunikasi dengan memori.

## <span id="page-28-1"></span>**Masalah Penguncian dan Perangkat Lunak**

#### **Jika komputer tidak dapat dinyalakan –**

Pastikan kabel daya terpasang dengan benar ke komputer dan ke outlet listrik.

**Jika sebuah program berhenti merespons –** Akhiri program:

- **1.** Tekan <Ctrl><Shift><Esc> secara bersamaan.
- **2.** Klik **Applications**.
- **3.** Klik program yang tidak lagi merespons
- **4.** Klik **End Task**.

**Jika program sering berhenti memberikan respons –** Periksa dokumentasi perangkat lunak. Jika perlu, batalkan penginstalan dan instal ulang program.

**CATATAN:** Perangkat lunak biasanya memasukkan instruksi penginstalan dalam dokumentasinya atau pada disk (CD atau DVD). <span id="page-29-0"></span>**CATATAN:** Komputer Anda mungkin memiliki atau mungkin tidak memiliki drive optis eksternal. Gunakan drive optis eksternal atau perangkat penyimpanan eksternal lainnya untuk prosedur yang menggunakan disk.

#### **Jika komputer berhenti merespons –**

**PEMBERITAHUAN:** Anda mungkin kehilangan data jika Anda tidak dapat menjalankan penonaktifan sistem pengoperasian.

Matikan komputer. Jika Anda tidak berhasil mendapatkan respons dengan menekan sembarang tombol pada keyboard atau menggerakkan mouse, tekan tombol daya hingga komputer mati dan kemudian nyalakan kembali komputer.

#### **Jika program didesain untuk sistem pengoperasian Microsoft® Windows® versi sebelumnya –**

Jalankan Program Compatibility Wizard. Program Compatibility Wizard akan mengonfigurasi program untuk beroperasi pada lingkungan yang mirip dengan lingkungan sistem pengoperasian yang bukan Windows XP.

#### **1.** Klik **Start**→ **All Programs**→ **Accessories**→ **Program Compatibility Wizard**.

- **2.** Pada layar awal, klik **Next**.
- **3.** Ikuti instruksi pada layar.

**Jika layar biru solid muncul –** Matikan komputer Anda. Jika Anda tidak berhasil mendapatkan respons dengan menekan sembarang tombol pada keyboard atau menggerakkan pointer menggunakan panel sentuh atau mouse, tekan dan tahan tombol daya hingga komputer mati dan kemudian nyalakan kembali komputer.

#### **Jika Anda mengalami masalah perangkat lunak lainnya –**

- • Segera buat back-up file Anda.
- • Gunakan program pemeriksaan virus untuk memeriksa Solid-State Drive (SSD) atau CD.
- • Simpan dan tutup semua file atau program yang terbuka dan matikan komputer Anda melalui menu **Start**.
- • Periksa dokumentasi perangkat lunak atau hubungi pembuat perangkat lunak untuk informasi penelusuran kesalahan:
	- Pastikan program kompatibel dengan sistem pengoperasian yang diinstal pada komputer Anda.
	- Pastikan program memenuhi persyaratan perangkat keras minimal yang diperlukan untuk menjalankan perangkat lunak. Lihat dokumentasi perangkat lunak untuk informasi.
	- Pastikan program diinstal dan dikonfigurasikan dengan benar.
- Periksa dan pastikan driver perangkat tidak mengganggu program.
- Batalkan penginstalan dan instal ulang program jika diperlukan.
- Tulis semua pesan kesalahan yang ditampilkan untuk membantu dalam proses penelusuran kesalahan.

## <span id="page-31-1"></span><span id="page-31-0"></span>**Menggunakan Peralatan Pendukung**

**CATATAN:** Instruksi di bagian ini adalah untuk komputer yang telah diinstal dengan sistem pengoperasian Windows XP.

## **Pusat Dukungan Dell**

**Pusat Dukungan Dell** membantu Anda dalam mendapatkan servis, dukungan, dan informasi khusus untuk sistem yang Anda butuhkan. Untuk informasi lebih lanjut tentang **Pusat Dukungan Dell** dan peralatan pendukung yang tersedia, klik tab **Servis** pada **support.dell.com**.

Klik ikon **pada baris tugas untuk** menjalankan aplikasi. Laman utama menyediakan link untuk mengakses:

• Bantuan Mandiri (Penelusuran Kesalahan, Sekuriti, Performa Sistem, Jaringan/ Internet, Backup/Pemulihan, dan sistem pengoperasian Windows)

- • Peringatan (informasi dukungan teknis yang relevan untuk komputer Anda)
- • Bantuan dari Dell (Dukungan Teknis dengan DellConnect™, Layanan Pelanggan, Pelatihan dan Tutorial, How-To Help dengan Dell on Call, dan Online Scan dengan PC CheckUp)
- • Tentang Sistem Anda (Dokumentasi Sistem, Informasi Garansi, Informasi Sistem, Upgrade & Aksesori)

Bagian atas **laman utama Pusat Dukungan Dell** menampilkan nomor model komputer lengkap dengan tag servis dan kode servis ekspres.

Untuk informasi lebih lanjut tentang **Pusat Dukungan Dell**, lihat Panduan Teknologi Dell di komputer Anda atau di situs web Dukungan Dell pada **support.dell.com**.

## <span id="page-32-0"></span>**Pesan Sistem**

Jika komputer Anda mengalami masalah atau kesalahan, komputer mungkin menampilkan sebuah Pesan Sistem yang akan membantu Anda mengidentifikasi penyebab dan tindakan yang diperlukan untuk menyelesaikan masalah.

**CATATAN:** Jika pesan yang Anda terima tidak terdaftar dalam contoh berikut ini, lihat dokumentasi untuk sistem pengoperasian atau program yang sedang dijalankan saat pesan muncul. Selain itu, Anda juga dapat melihat *Manual Servis* di situs web Dukungan Dell pada **support.dell. com** atau lihat "Menghubungi Dell" pada halaman [42](#page-43-1) untuk mendapatkan bantuan.

**Alert! Previous attempts at booting this system have failed at checkpoint [nnnn]. For help in resolving this problem, please note this checkpoint and contact Dell Technical Support –** Komputer gagal menyelesaikan rutinitas booting tiga kali berturut-turut untuk kesalahan yang sama lihat "Menghubungi Dell" pada halaman [42](#page-43-1) untuk mendapatkan bantuan.

**CMOS checksum error –** Motherboard mungkin rusak atau baterai RTC lemah. Ganti baterai. Lihat *Manual Servis* di situs web Dukungan Dell pada **support.dell.com** atau lihat "Menghubungi Dell" pada halaman [42](#page-43-1) untuk mendapatkan bantuan.

#### **Solid-state disk (SSD) drive failure –**

Kemungkinan Solid-State Drive (SSD) rusak saat POST, lihat "Menghubungi Dell" di halaman [42](#page-43-1) untuk mendapatkan bantuan.

#### **Solid-state disk (SSD) drive read failure –**

Kemungkinan Solid-State Drive (SSD) rusak saat tes booting SSD, lihat "Menghubungi Dell" di halaman [42](#page-43-1) untuk mendapatkan bantuan.

**Keyboard failure –** Keyboard rusak atau kabel kendur.

<span id="page-33-0"></span>**No boot device available –** Tidak ada partisi pada Solid-State Drive (SSD) yang dapat dibooting, konektor Solid-State Drive (SSD) kendur, atau tidak ada perangkat yang dapat dibooting.

- • Jika Solid-State Drive (SSD) adalah perangkat booting Anda, pastikan konektor telah tersambung dan drive dipasang dengan benar dan telah dipartisi sebagai perangkat booting.
- • Masuk ke pengaturan sistem dan pastikan informasi urutan booting telah benar (lihat *Manual Servis* di situs web Dukungan Dell pada **support.dell.com**).

**No timer tick interrupt –** Chip pada board sistem mungkin mengalami gangguan fungsi atau kerusakan pada motherboard (lihat *Manual Servis* di situs web Dukungan Dell pada **support.dell.com**).

**USB over current error –** Lepaskan perangkat USB. Perangkat USB Anda memerlukan daya lebih agar dapat berfungsi dengan benar. Gunakan sumber daya eksternal untuk menyambungkan perangkat USB, atau jika

perangkat memiliki dua kabel USB, sambungkan kedua kabel.

**NOTICE - Solid-state Drive SELF MONITORING SYSTEM has reported that a parameter has exceeded its normal operating range. Dell recommends that you back up your data regularly. A parameter out of range may or may not indicate a potential solid-state drive problem –** Kesalahan S.M.A.R.T, Solid-State Drive (SSD) mungkin rusak. Fitur ini dapat dapat diaktifkan atau dinonaktifkan di pengaturan BIOS (lihat "Menghubungi Dell" pada halaman [42](#page-43-1) untuk mendapatkan bantuan).

### **Penelusuran Kesalahan Perangkat Keras**

Jika perangkat tidak terdeteksi selama pengaturan sistem pengoperasian atau terdeteksi namun tidak dikonfigurasi dengan benar, Anda dapat menggunakan **Penelusuran Kesalahan Perangkat Keras** untuk menyelesaikan ketidaksesuaian.

<span id="page-34-0"></span>Untuk memulai Penelusuran Kesalahan Perangkat Keras:

- **1.** Klik **Start** → **Help and Support**.
- **2.** Ketik hardware troubleshooter di kolom pencarian (search) dan tekan <Enter> untuk memulai pencarian.
- **3.** Pada hasil pencarian, pilih opsi yang secara optimal menguraikan masalah dan ikuti tahapan penelusuran kesalahan yang tersisa.

## <span id="page-34-1"></span>**Diagnostik Dell**

Jika Anda mengalami masalah dengan komputer Anda, lakukan pemeriksaan dalam "Masalah Penguncian dan Perangkat Lunak" pada halaman [27](#page-28-1) dan jalankan Diagnostik Dell sebelum Anda menghubungi Dell untuk mendapatkan bantuan teknis.

Anda disarankan untuk mencetak prosedur ini sebelum Anda memulai diagnostik.

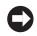

**PEMBERITAHUAN:** Diagnostik Dell hanya berfungsi pada komputer Dell.

**CATATAN:** Disk Driver dan Utilitas merupakan fitur opsional dan mungkin tidak dikirimkan bersama komputer Anda.

Lihat Panduan Teknologi Dell untuk mempelajari informasi konfigurasi komputer Anda, dan memastikan perangkat yang ingin Anda uji ditampilkan di program pengaturan sistem dan dalam kondisi aktif.

Mulai Diagnostik Dell dari Solid-State Drive (SSD) Anda atau dari disk Driver dan Utilitas.

#### **Memulai Diagnostik Dell dari Solid-state Drive (SSD) Anda**

Diagnostik Dell terdapat pada partisi utilitas diagnostik tersembunyi di Solid-State Drive (SSD) Anda.

- **CATATAN:** Jika komputer Anda tidak dapat menampilkan gambar layar, lihat "Menghubungi Dell" pada halaman [42.](#page-43-1)
- **1.** Pastikan komputer disambungkan ke outlet listrik yang berfungsi baik.
- **2.** Aktifkan (atau nyalakan kembali) komputer.
- **3.** Saat logo DELL™ muncul, tekan segera <0>. Pilih **Diagnostics** dari menu booting dan tekan <Enter>.
	- **CATATAN:** Jika Anda menunggu terlalu lama dan logo sistem pengoperasian muncul, lanjutkan menunggu hingga Anda melihat desktop Microsoft® Windows®; kemudian, matikan komputer Anda dan coba kembali.
- **CATATAN:** Jika Anda melihat pesan yang menyatakan bahwa tidak ditemukan partisi utilitas diagnostik, jalankan Diagnostik Dell dari disk Driver dan Utilitas.
- **4.** Tekan sembarang tombol untuk memulai Diagnostik Dell dari partisi utilitas diagnostik di Solid-State Drive (SSD) Anda.

#### **Memulai Diagnostik Dell dari Disk Driver dan Utilitas**

**CATATAN:** Komputer Anda mungkin memiliki atau mungkin tidak memiliki drive optis eksternal. Gunakan drive optis eksternal atau perangkat penyimpanan eksternal lainnya untuk prosedur yang menggunakan disk.

- **1.** Masukkan disk Driver dan Utilitas.
- **2.** Matikan dan nyalakan kembali komputer. Saat logo DELL muncul, tekan segera <0>.
- **CATATAN:** Jika Anda menunggu terlalu lama dan logo sistem pengoperasian muncul, lanjutkan menunggu hingga Anda melihat desktop Microsoft® Windows®; kemudian, matikan komputer Anda dan coba kembali.
- **CATATAN:** Tahapan selanjutnya mengubah  $\mathscr{Q}$ urutan booting satu demi satu. Pada pengaktifan berikutnya, komputer akan menjalankan booting berdasarkan perangkat yang telah ditentukan dalam program pengaturan sistem.
- **3.** Saat daftar perangkat booting muncul, sorot **CD/DVD/CD-RW** dan tekan <Enter>.
- **4.** Pilih opsi **Boot from CD-ROM** dari menu yang muncul dan tekan <Enter>.
- **5.** Ketik 1 untuk memulai menu CD dan tekan <Enter> untuk melanjutkan.
- **6.** Pilih **Run the 32 Bit Dell Diagnostics** dari daftar bernomor. Jika terdapat beberapa versi, pilih versi yang sesuai untuk komputer Anda.
- **7.** Saat muncul **Main Menu** untuk Diagnostik Dell, pilih tes yang ingin Anda jalankan.

## <span id="page-37-0"></span>**Memulihkan Sistem Pengoperasian Anda**

Jika Anda menerima disk Sistem Pengoperasian dengan komputer Anda, Anda dapat menggunakan disk untuk memulihkan sistem pengoperasian Anda. Namun, menggunakan disk Sistem Pengoperasian juga akan menghapus semua data pada Solid-State Drive (SSD).

**CATATAN:** Komputer Anda mungkin memiliki  $\mathscr{M}$ atau mungkin tidak memiliki drive optis eksternal. Gunakan drive optis eksternal atau perangkat penyimpanan eksternal lainnya untuk prosedur yang menggunakan disk.

## **Penginstalan Ulang Sistem Pengoperasian Windows**

#### **Sebelum Anda Mulai**

Jika Anda mempertimbangkan untuk menginstal ulang sistem pengoperasian Windows untuk memperbaiki masalah dengan driver yang baru diinstal, pertama-tama, gunakan Windows Device Driver Rollback.

**PEMBERITAHUAN:** Sebelum melakukan penginstalan, buatlah back-up semua file data pada Solid-State Drive (SSD) primer Anda. Untuk konfigurasi Solid-State Drive (SSD) konvensional, Solid-State Drive (SSD) primer adalah drive pertama yang dideteksi oleh komputer.

Untuk menginstal kembali Windows, Anda membutuhkan perangkat berikut:

- • Sistem Pengoperasian Dell
- • Driver dan Utilitas
- **CATATAN:** Disk Driver dan Utilitas Dell berisi driver yang diinstal saat perakitan komputer. Gunakan disk Driver dan Utilitas Dell untuk menampilkan semua driver yang diperlukan. Tergantung wilayah pemesanan komputer Anda, atau apakah Anda meminta disk tersebut, disk Driver dan Utilitas Dell dan disk Sistem Pengoperasian mungkin tidak dikirimkan dengan komputer Anda.

#### <span id="page-38-0"></span>**Penginstalan ulang Windows XP**

Proses penginstalan ulang mungkin membutuhkan waktu satu hingga dua jam untuk menyelesaikannya. Setelah Anda menginstal ulang sistem pengoperasian, Anda juga harus menginstal ulang driver perangkat, program proteksi virus, dan perangkat lunak lainnya.

- **1.** Simpan dan tutup semua file yang terbuka, dan tutup semua program.
- **2.** Masukkan disk Sistem Pengoperasian.
- **3.** Klik **Exit** jika pesan **Install Windows** muncul.
- **4.** Nyalakan kembali komputer.
- **5.** Saat logo DELL muncul, tekan segera <0>.
- **CATATAN:** Jika Anda menunggu terlalu  $\mathscr U$ lama dan logo sistem pengoperasian muncul, lanjutkan menunggu hingga Anda melihat desktop Microsoft® Windows®; kemudian, matikan komputer Anda dan coba kembali.

**CATATAN:** Tahapan selanjutnya mengubah  $\mathscr{M}$ urutan booting satu demi satu. Pada pengaktifan berikutnya, komputer akan menjalankan booting berdasarkan perangkat yang telah ditentukan dalam program pengaturan sistem.

- **6.** Saat daftar perangkat booting muncul, sorot **Drive CD/DVD/CD-RW** dan tekan <Enter>.
- **CATATAN:** Komputer Anda mungkin  $\mathscr{M}$ memiliki atau mungkin tidak memiliki drive optis eksternal. Gunakan drive optis eksternal atau perangkat penyimpanan eksternal lainnya untuk prosedur yang menggunakan disk.
- **7.** Tekan sembarang tombol untuk melakukan **Boot from CD-ROM**.

Ikuti instruksi pada layar untuk menyelesaikan penginstalan.

## <span id="page-39-0"></span>**Mendapatkan Bantuan**

Jika Anda mengalami masalah dengan komputer Anda, Anda dapat menyelesaikan tahapan berikut untuk mendiagnosis dan menelusuri masalah:

- **1.** Lihat "Menyelesaikan Masalah" pada halaman [23](#page-24-1) untuk informasi dan prosedur yang merujuk ke masalah yang dialami komputer Anda.
- **2.** Lihat "Diagnostik Dell" pada halaman [33](#page-34-1) untuk prosedur bagaimana menjalankan Diagnostik Dell.
- **3.** Isi "Lembar Periksa Diagnostik" pada halaman [42](#page-43-2).
- **4.** Gunakan rangkaian layanan online ekstensif Dell yang tersedia pada Dukungan Dell (**support.dell.com**) untuk mendapatkan bantuan mengenai prosedur penginstalan dan penelusuran masalah. Lihat "Layanan Online" pada halaman [39](#page-40-1) untuk daftar yang lebih lengkap mengenai Dukungan Dell Online.
- **5.** Jika tahapan sebelumnya tidak menyelesaikan masalah Anda, lihat "Sebelum Anda Menghubungi" pada halaman [41](#page-42-1) dan kemudian lihat "Menghubungi Dell" pada halaman [42](#page-43-1).
- **CATATAN: Hubungi Dukungan Dell dari** telepon di dekat atau pada komputer agar staf pendukung dapat membantu Anda dengan semua prosedur yang diperlukan.
- - **CATATAN:** Sistem Kode Servis Ekspres Dell mungkin tidak tersedia di semua negara.

Saat diminta oleh sistem telepon otomatis Dell, masukkan Kode Servis Ekspres untuk mentransfer panggilan Anda langsung ke staf pendukung yang tepat. Jika Anda tidak memiliki Kode Servis Ekspres, buka folder **Dell Accessories**, klik dua kali ikon **Kode Servis Ekspres** dan ikuti perintah.

<span id="page-40-0"></span> $\mathscr{U}$ **CATATAN:** Beberapa layanan berikut mungkin tidak selalu tersedia di semua lokasi di luar wilayah A.S. Hubungi perwakilan Dell lokal Anda untuk informasi tentang ketersediaan.

## **Dukungan Teknis dan Layanan Pelanggan**

Layanan pendukung Dell tersedia untuk menjawab pertanyaan Anda tentang perangkat keras Dell. Staf dukungan kami menggunakan diagnostik berbasis komputer untuk memberikan jawaban yang cepat dan akurat.

Untuk menghubungi layanan dukungan Dell, lihat "Sebelum Menghubungi Dell" pada halaman [41](#page-42-1) dan kemudian lihat informasi kontak untuk wilayah Anda atau kunjungi **support.dell.com**.

## <span id="page-40-1"></span>**Layanan Online**

Anda dapat mempelajari produk dan layanan Dell pada situs web berikut ini:

- • **www.dell.com**
- • **www.dell.com/ap** (Hanya negara Asia/ Pasifik)
- • **www.dell.com/jp** (Hanya Jepang)
- • **www.euro.dell.com** (Hanya Eropa)
- • **www.dell.com/la** (Hanya negara Amerika Selatan dan Karibia)
- • **www.dell.ca** (Hanya Kanada)

Anda dapat mengakses Dukungan Dell melalui situs web dan alamat email berikut ini:

Situs web Dukungan Dell

- • **support.dell.com**
- • **support.jp.dell.com** (Hanya Jepang)
- • **support.euro.dell.com** (Hanya Eropa)

<span id="page-41-0"></span>Alamat email Dukungan Dell

- • **mobile\_support@us.dell.com**
- • **support@us.dell.com**
- • **la-techsupport@dell.com** (Hanya negara Amerika Selatan dan Karibia)
- • **apsupport@dell.com** (Hanya negara Asia/ Pasifik)

Alamat email Dell Marketing and Sales

- • **apmarketing@dell.com** (Hanya negara Asia/Pasifik)
- • **sales\_canada@dell.com** (Hanya Kanada) File transfer protocol (FTP) anonim

#### • **ftp.dell.com**

Log in sebagai pengguna: anonymous (anonim), dan gunakan alamat email sebagai password Anda.

## **Layanan AutoTech**

Layanan dukungan otomatis Dell–AutoTech– menyediakan rekaman jawaban untuk pertanyaan yang paling sering diajukan oleh pelanggan Dell mengenai komputer desktop dan portabel mereka.

Saat Anda menghubungi AutoTech, gunakan telepon nada-sentuh Anda untuk memilih subjek yang sesuai dengan pertanyaan Anda. Untuk instruksi tentang cara mengakses nomor telepon untuk menghubungi wilayah Anda, lihat "Menghubungi Dell" pada halaman [42](#page-43-1).

#### **Layanan Status Pemesanan Otomatis**

Untuk memeriksa status setiap produk Dell yang Anda pesan, Anda dapat mengunjungi **support.dell.com**, atau Anda dapat menghubungi layanan status pemesanan otomatis. Rekaman akan meminta Anda memberikan informasi yang dibutuhkan untuk mencari dan melaporkan pemesanan Anda. Untuk nomor telepon untuk menghubungi wilayah Anda, lihat "Menghubungi Dell" pada halaman [42.](#page-43-1)

<span id="page-42-0"></span>Jika Anda memiliki masalah dengan pemesanan Anda, seperti komponen hilang, komponen salah, atau tagihan tidak tepat, hubungi Dell untuk mendapatkan bantuan pelanggan. Siapkan slip tagihan atau slip kemasan saat Anda menelepon. Untuk nomor telepon untuk menghubungi wilayah Anda, lihat "Menghubungi Dell" pada halaman [42](#page-43-1).

## **Informasi Produk**

Jika Anda membutuhkan informasi tentang produk tambahan yang tersedia dari Dell, atau jika Anda ingin melakukan pemesanan, kunjungi situs web Dell pada **www.dell.com**. Untuk nomor telepon untuk menghubungi wilayah Anda atau untuk berbicara dengan staf sales, lihat "Menghubungi Dell" pada halaman [42](#page-43-1).

## <span id="page-42-1"></span>**Sebelum Menghubungi Dell**

**CATATAN:** Siapkan Kode Servis Ekspres saat Anda menelepon. Kode membantu sistem telepon pendukung otomatis Dell untuk mengarahkan telepon Anda secara lebih efisien. Anda juga mungkin mendapatkan pertanyaan mengenai Tag Servis Anda (ada di bagian belakang atau di bagian bawah komputer Anda).

Ingatlah untuk mengisi Daftar Periksa Diagnostik berikut. Jika mungkin, nyalakan komputer Anda sebelum menghubungi Dell untuk mendapatkan bantuan dan lakukan dari telepon pada atau di dekat komputer. Anda mungkin diminta untuk mengetik beberapa perintah pada keyboard, memberitahukan informasi terperinci selama pengoperasian, atau mencoba langkah penelusuran kesalahan yang hanya mungkin dilakukan pada komputer itu sendiri. Pastikan dokumentasi komputer tersedia.

#### <span id="page-43-0"></span>**Mendapatkan Bantuan**

#### <span id="page-43-2"></span>**Daftar Periksa Diagnostik**

- • Nama:
- Tanggal:
- • Alamat:
- • Nomor telepon:
- • Tag Servis (kode bar pada bagian belakang atau bagian bawah komputer):
- • Kode Servis Ekspres:
- • Nomor Otorisasi Material Pengembalian (jika disediakan oleh teknisi dukungan Dell):
- • Sistem pengoperasian dan versi:
- • Perangkat:
- • Kartu ekspansi:
- • Apakah Anda tersambung ke jaringan? Ya/Tidak
- • Jaringan, versi, dan adaptor jaringan:
- • Program dan versi:

Lihat dokumentasi sistem pengoperasian untuk menentukan konten file pengaktifan komputer. Jika komputer tersambung ke printer, cetak setiap file. Atau, catat konten setiap file sebelum menghubungi Dell.

- • Pesan kesalahan, kode bip, atau kode diagnostik.
- • Deskripsi masalah dan prosedur penelusuran kesalahan yang Anda jalankan.

## <span id="page-43-1"></span>**Menghubungi Dell**

**CATATAN:** Lihat "Sebelum Menghubungi Dell" pada halaman [41](#page-42-1) sebelum Anda menghubungi Dell.

Untuk pelanggan di Amerika Serikat, hubungi 800-WWW-DELL (800-999-3355).

**CATATAN:** Jika Anda tidak memiliki koneksi internet aktif, Anda dapat menemukan informasi kontak pada tagihan pembelian, slip kemasan, kuitansi, atau katalog produk Dell.

Dell menyediakan beberapa pilihan layanan dan dukungan berbasis online dan telepon. Ketersediaan bervariasi tergantung negara dan produk, dan beberapa layanan mungkin tidak tersedia di wilayah Anda.

Untuk menghubungi Dell untuk masalah penjualan, dukungan teknis, atau layanan pelanggan:

- **1.** Kunjungi **support.dell.com**.
- **2.** Verifikasikan negara atau wilayah Anda di menu **Choose A Country/Region** pada bagian bawah halaman.
- **3.** Klik **Contact Us** di sisi kiri halaman.
- **4.** Pilih layanan yang tepat atau link dukungan yang sesuai dengan kebutuhan Anda.
- **5.** Pilih metode menghubungi Dell yang sesuai untuk Anda.

## <span id="page-45-0"></span>**Mencari Informasi Tambahan dan Bantuan**

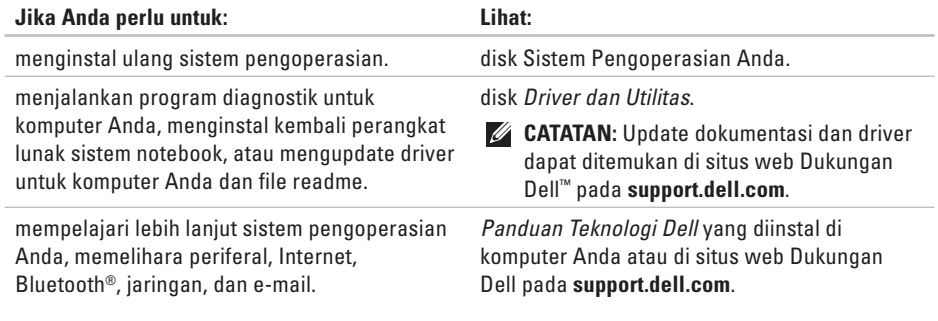

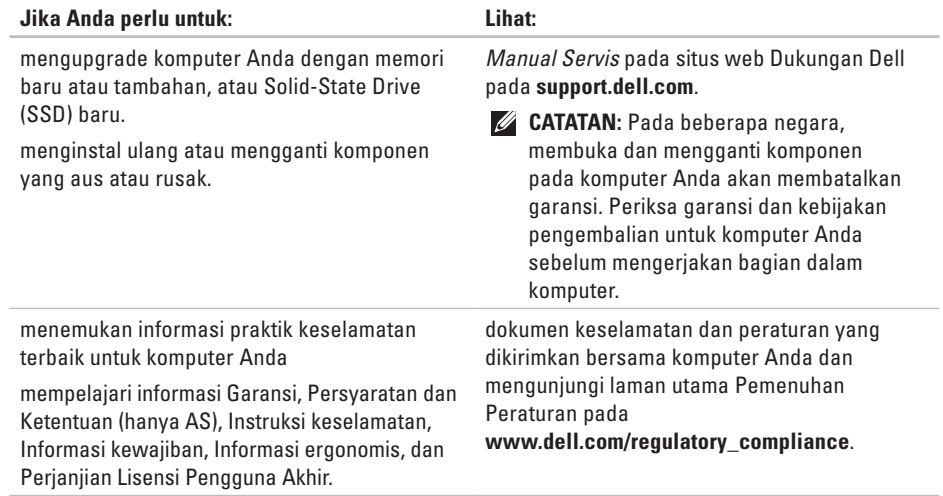

<span id="page-47-0"></span>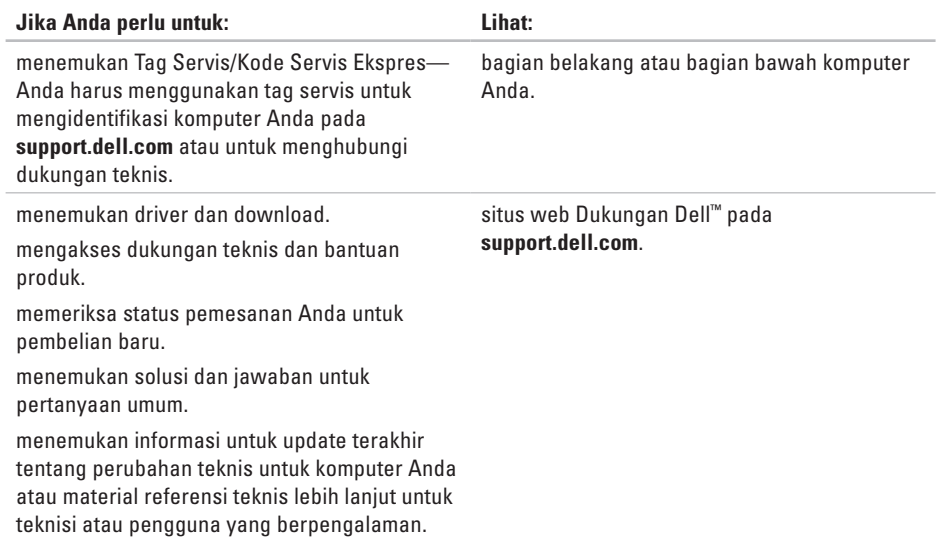

#### <span id="page-48-1"></span><span id="page-48-0"></span>**Model Sistem - Dell Inspiron 910**

Bagian ini menyediakan informasi dasar yang mungkin diperlukan saat pemasangan, mengupdate driver, dan untuk mengupgrade komputer Anda.

**CATATAN:** Penawaran mungkin berbedabeda di setiap negara. Untuk informasi lebih lanjut mengenai konfigurasi komputer Anda, klik **Start**→ **Help and Support** dan pilih opsi untuk menampilkan informasi mengenai komputer Anda.

#### **Prosesor**

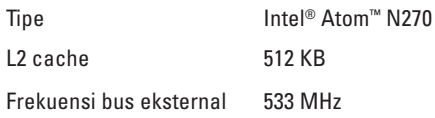

#### **Memori**

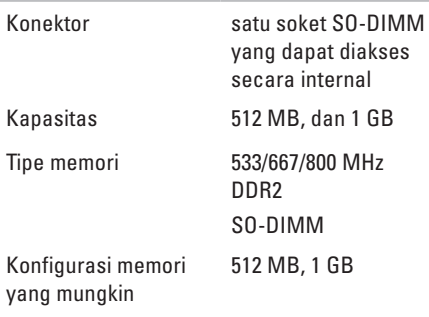

**CATATAN:** Untuk instruksi mengenai M upgrade memori, lihat *Manual Servis* pada situs web Dukungan Dell pada **support.dell.com**.

<span id="page-49-0"></span>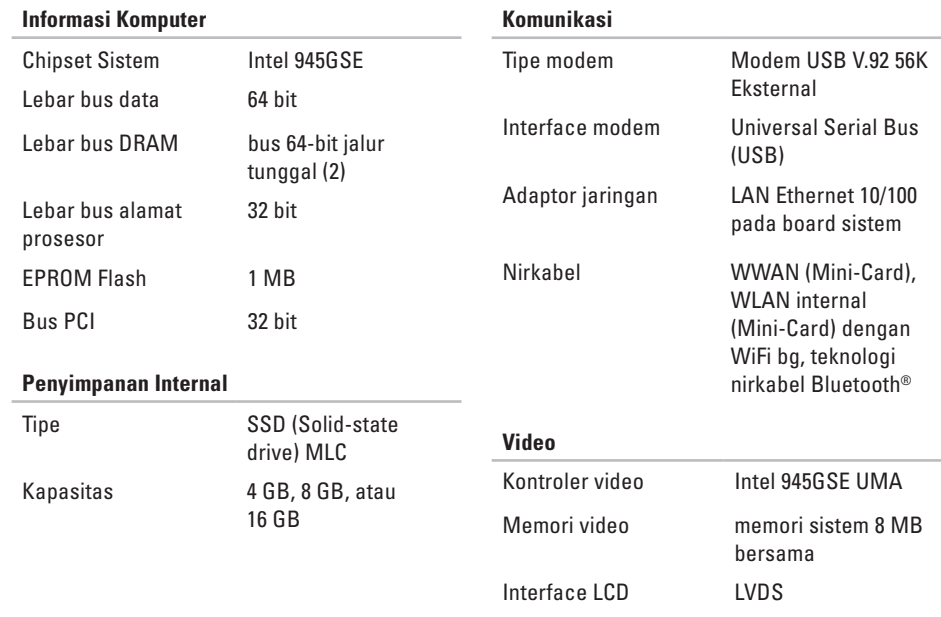

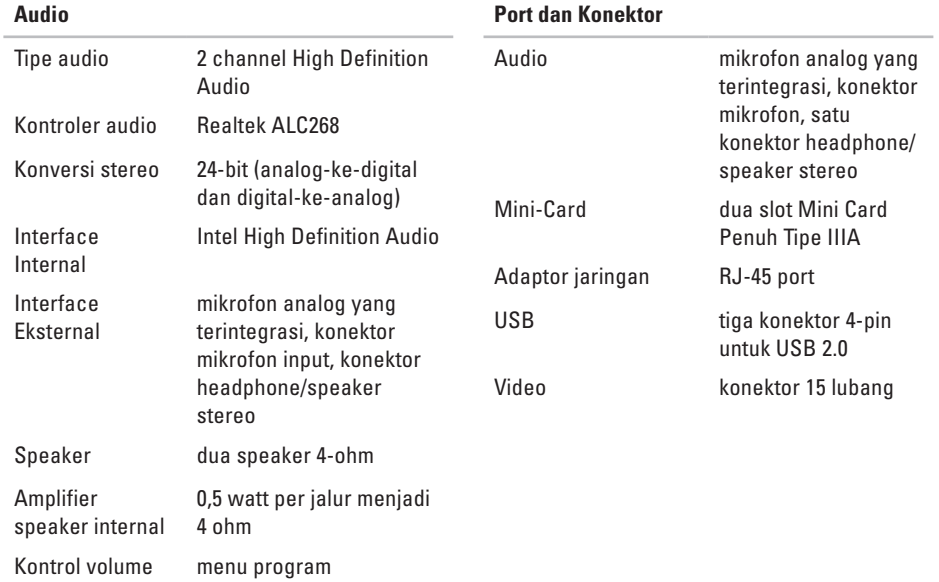

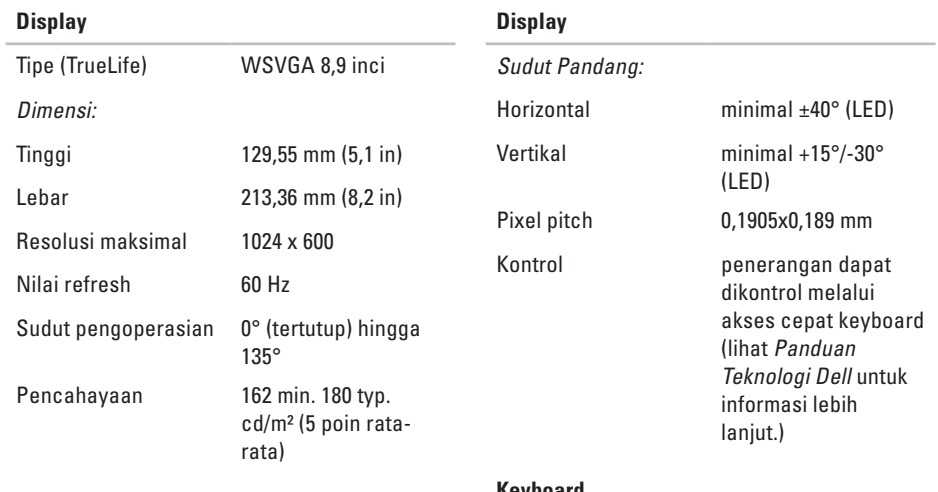

#### **Keyboard**

Jumlah tombol 61 (AS dan Kanada); 66 (Eropa); 68 (Jepang); 62 (Korea)

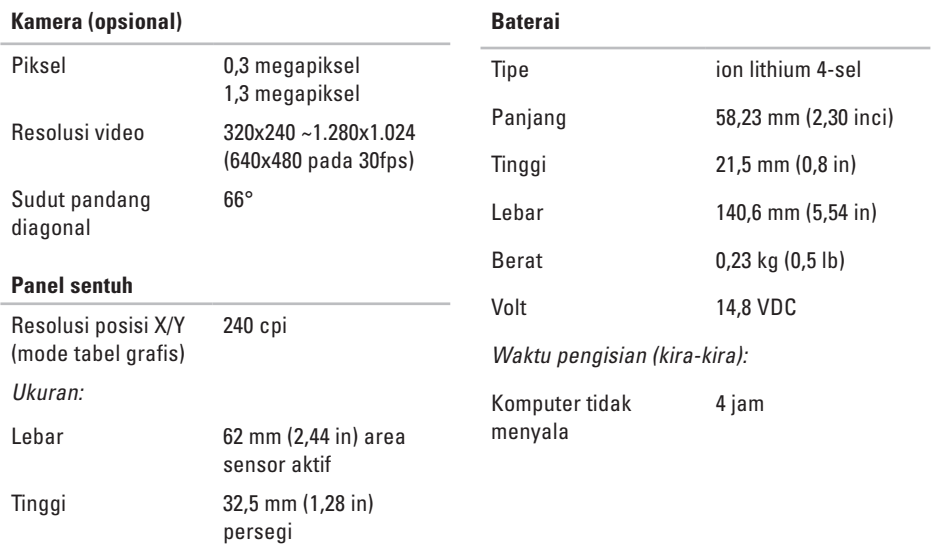

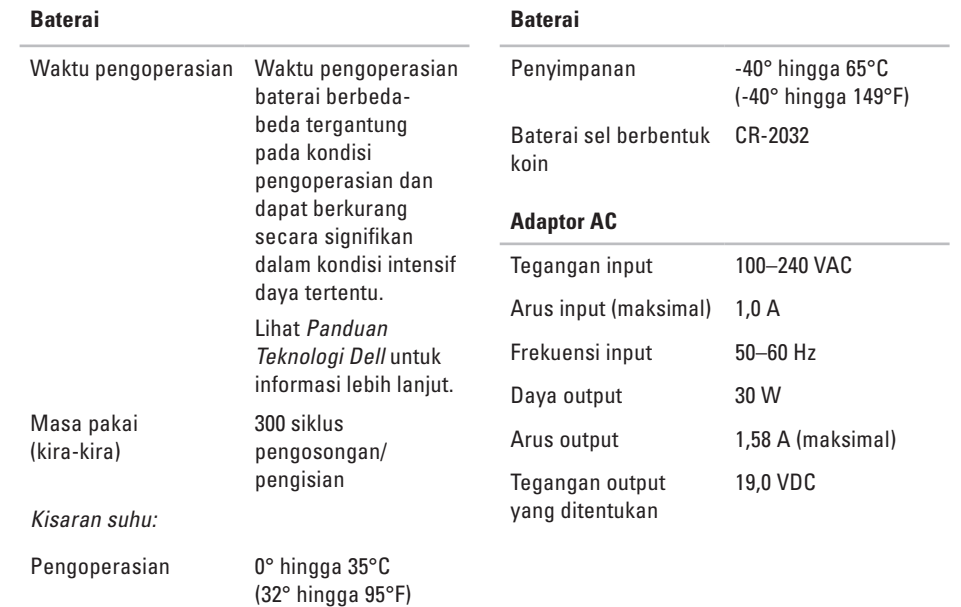

<span id="page-54-0"></span>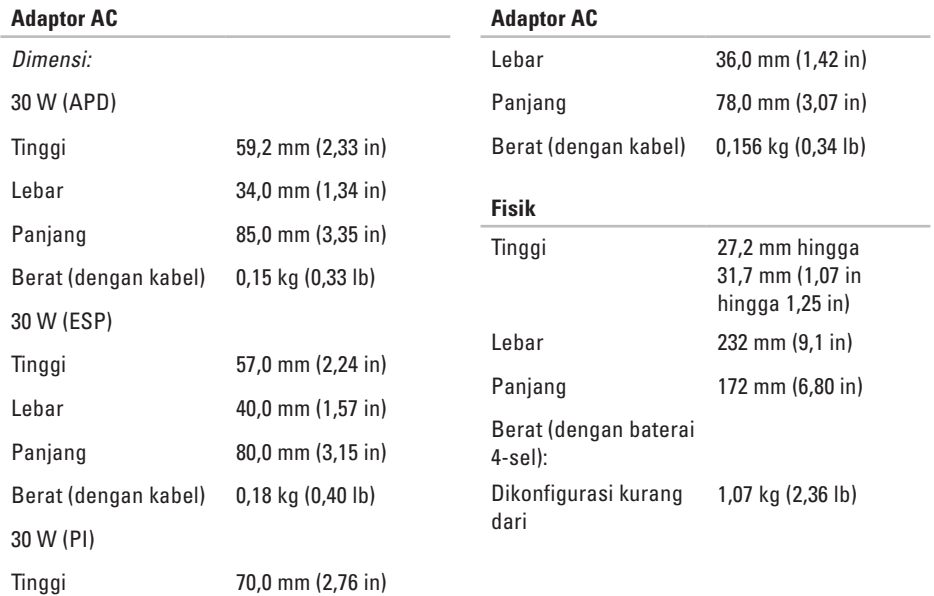

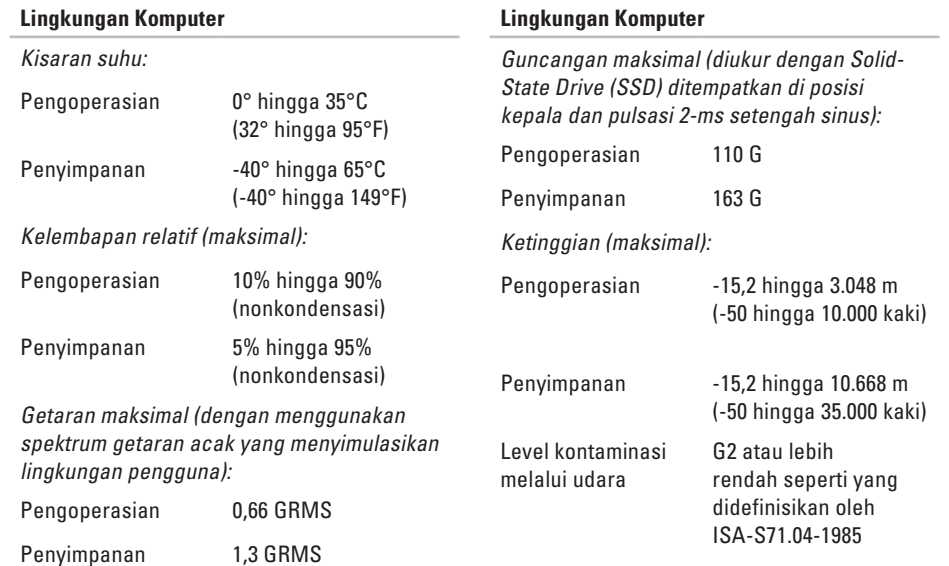

## <span id="page-56-0"></span>**Indeks**

## **A**

adaptor AC ukuran dan berat **[53](#page-54-0)** alamat e-mail untuk dukungan teknis **[40](#page-41-0)** alamat e-mail pendukung **[40](#page-41-0)** aliran udara, memungkinkan **[5](#page-6-0)** AutoTech **[40](#page-41-0)**

## **B**

bantuan

mendapatkan bantuan dan dukungan **[38](#page-39-0)** bantuan, mencari lebih banyak **[44](#page-45-0)** bus ekspansi **[48](#page-49-0)**

#### **C**

chipset **[48](#page-49-0)**

### **D**

Daftar Periksa Diagnostik **[42](#page-43-0)** driver dan download **[46](#page-47-0)** dukungan teknis **[39](#page-40-0)**

#### **F**

fitur perangkat lunak **[23](#page-24-0)** FTP login, anonim **[40](#page-41-0)**

#### **I**

ISP

ISP/Penyedia Layanan Internet **[10](#page-11-0)**

### **J**

jaringan berkabel

kabel jaringan, menyambungkan **[7](#page-8-0)**

#### **Indeks**

## **K**

kerusakan, menghindari **[5](#page-6-0)** komputer, pengaturan [5](#page-6-0) koneksi internet **[10](#page-11-0)** koneksi jaringan memperbaiki **[24](#page-25-0)** koneksi jaringan nirkabel **[24](#page-25-0)**

### **L**

layanan pelanggan **[39](#page-40-0)**

#### **M**

masalah daya, menyelesaikan **[25](#page-26-0)** masalah memori menyelesaikan **[26](#page-27-0)** masalah, menyelesaikan **[24](#page-25-0)** masalah perangkat keras mendiagnosis **[33](#page-34-0)** masalah perangkat lunak **[27](#page-28-0)**

mencari informasi tambahan **[44](#page-45-0)** menghubungi Dell **[41](#page-42-0)** Menghubungi Dell secara online **[42](#page-43-0)** menginstal ulang Windows **[36](#page-37-0)** menyambungkan ke internet **[10](#page-11-0)** menyelesaikan masalah **[24](#page-25-0)** Microsoft® Windows® XP menginstal ulang **[37](#page-38-0)** pemasangan **[10](#page-11-0)** Wizard Kompatibilitas Program **[28](#page-29-0)**

#### **P**

Panduan Teknologi Dell untuk informasi lebih lanjut **[44](#page-45-0)** pendukung memori **[47](#page-48-0)** Penelusuran Kesalahan Perangkat Keras **[32](#page-33-0)** pengaturan, sebelum Anda mulai **[5](#page-6-0)** Pesan Sistem **[31](#page-32-0)** pilihan penginstalan ulang sistem **[36](#page-37-0)** produk informasi dan pembelian **[41](#page-42-0)**

prosesor **[47](#page-48-0)** Pusat Dukungan Dell **[30](#page-31-0)**

### **S**

situs pendukung seluruh dunia **[39](#page-40-0)** situs web Dukungan Dell **[46](#page-47-0)** soket ekstensi, menggunakan **[6](#page-7-0)** spesifikasi **[47](#page-48-0)** status pemesanan **[40](#page-41-0)**

#### **V**

ventilasi, memastikan **[5](#page-6-0)**

#### **W**

Windows, menginstal ulang **[36](#page-37-0)**

#### **Indeks**

Dicetak di Malaysia.

www.dell.com | support.dell.com

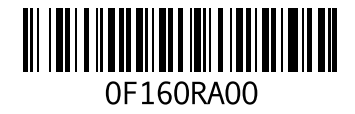